# **Uputstvo za korišćenje alata ERwin Data Modeler**

ERwin Data Modeler je alat za modelovanje podataka, koji služi za pravljenje i održavanje baza i skladišta podataka (Data Warehouse, Data Mart) i poslovnih modela podataka. Moguće je pravljenje odvojenih logičkih i fizičkih, ali i jedinstvenog logičko-fizičkog modela podataka. Osnovne karakteristike ERwin-a su:

- brzo pravljenje baza podataka na osnovu napravljenog modela. Može se uvesti sinhronizacija između baze i modela, čime se olakšava proces održavanja. Podržane su sledeće baze: Oracle, DB2/UDB (uključujući iSeries), SQL Server, Teradata, Sybase, Informix, Ingres, Progress, Access, i povezivanje preko ODBC-a.
- olakšan timski rad na modelu i njegova reupotrebljivost
- mehanizmi za detaljno poređenje baze i modela
- reverzni inženjering
- definisanje i održavanje konvencije o imenima, atributima i tipovima podataka.

Trenutna verzija alata je ERwin Data Modeler r7. Više o njoj se može pogledati na sajtu proizvođača: [http://www3.ca.com/solutions/Product.aspx?ID=260.](http://www3.ca.com/solutions/Product.aspx?ID=260) Ovaj dokument opisuje rad sa verzijom 4.1.4.

#### **1. Pravljenje novog modela**

Prilikom startovanja aplikacije, pojavljuje se prozor ModelMart Connection Manager, koji služi za podešavanje parametara za povezivanje sa bazom:

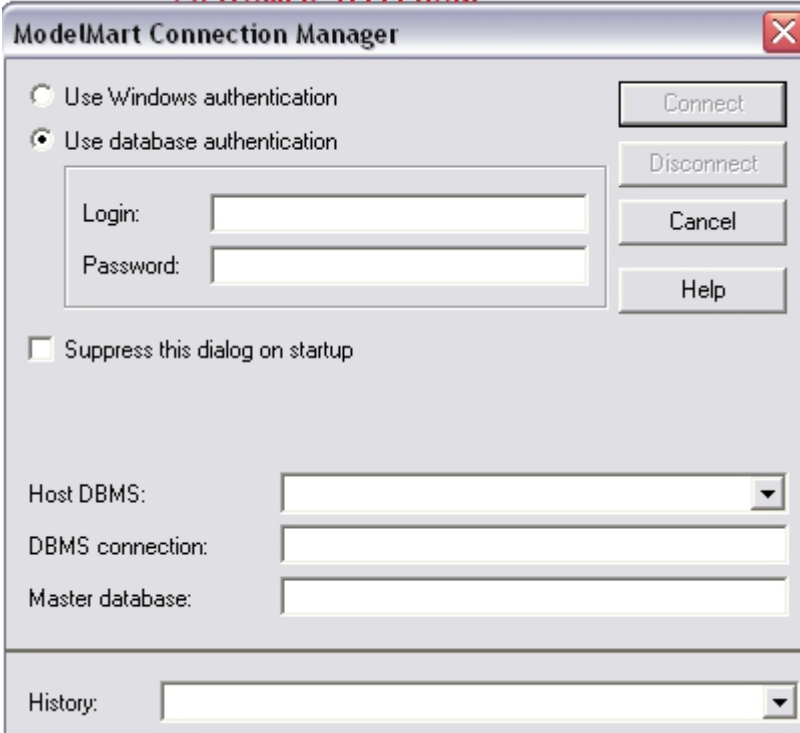

Za projekat na predmetu SI3PSI se zahteva pravljenje samo logičkog modela, pa možemo da štikliramo opciju Suppress this dialog on startup i pritisnemo Cancel. Ako kasnije ipak budemo želeli da pravimo i fizički model i da ostvarimo vezu sa bazom, ovaj prozor možemo uvek aktivirati odabirom opcije ModelMart > Connection...

U narednom koraku je potrebno odabrati da li želimo da napravimo novi model ili da otvorimo postojeći:

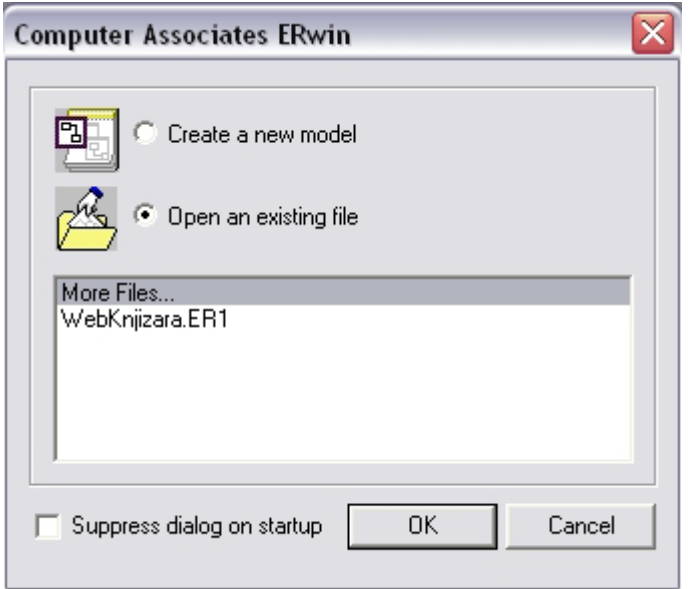

Selektovaćemo Create a new model. Otvara se prozor za odabir vrste modela. Odabiramo opciju Logical:

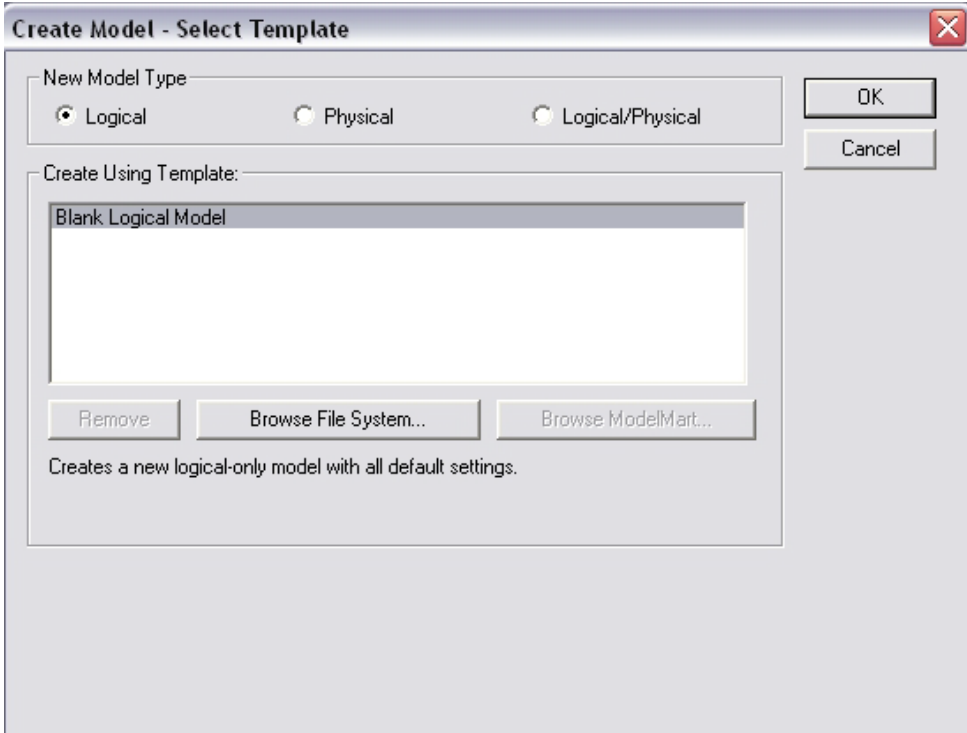

Otvara se radna površina u koju se unose elementi modela:

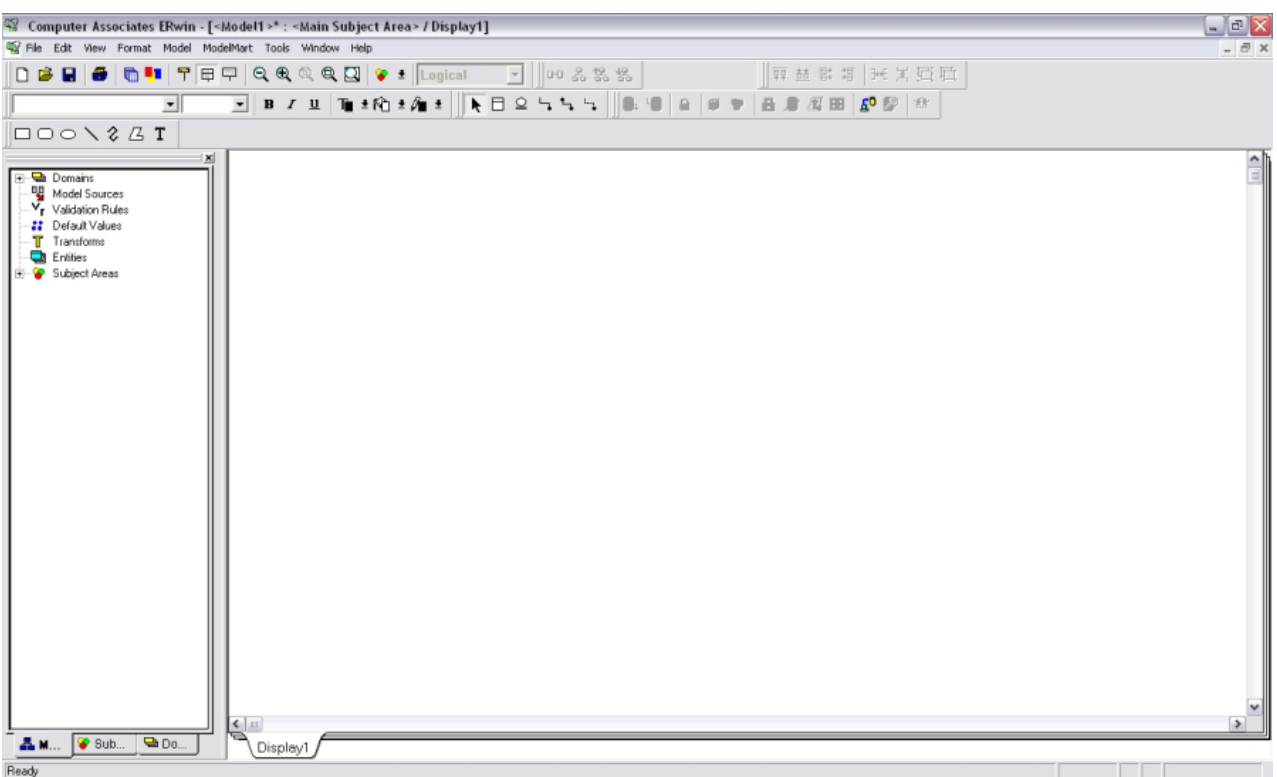

Pre crtanja modela potrebno je izabrati notaciju za modeliranje podataka. Podrazumevana notacija je IDEF1X (Integration DEFinition for Information Modeling). Umesto nje je potrebno odabrati IE (Information Engineering) notaciju. To radimo u delu Model > Model Properties... > Notation.

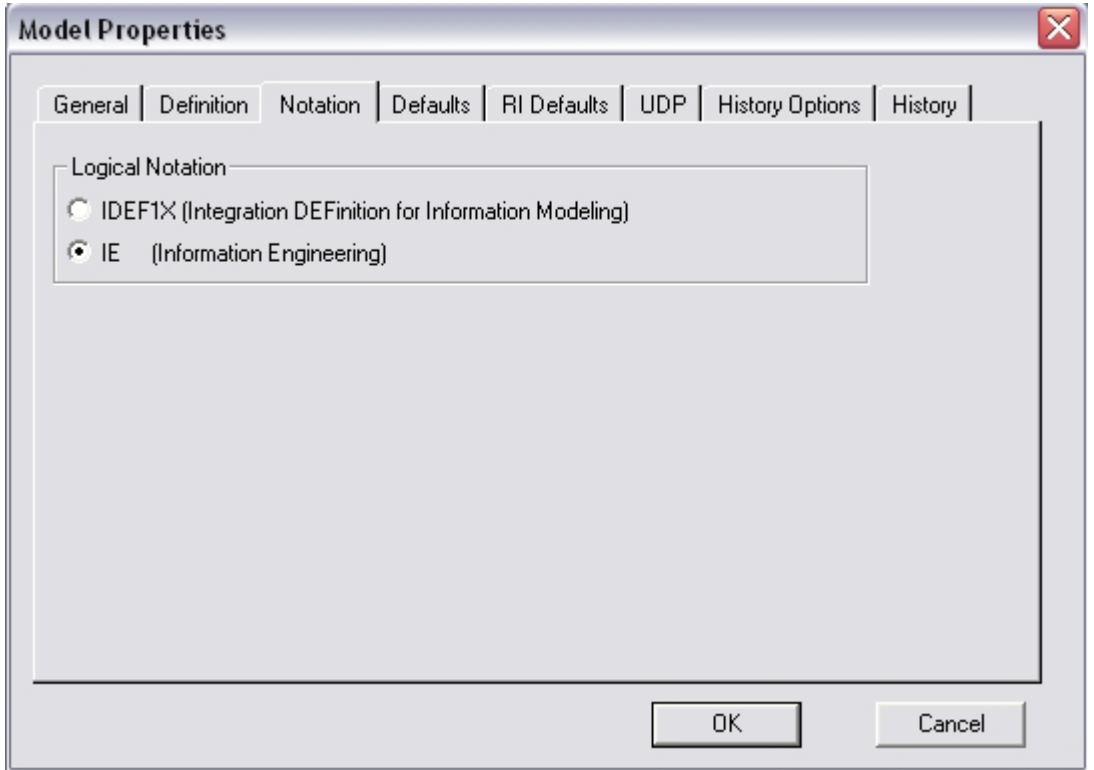

Izgled elemenata modela (font, boje…) se može podešavati u delu Format. Za razmatranja u ovom dokumentu, podrazumevaćemo da smo uključili opciju Format > Display Level > Attribute.

Da bi se u oviru entiteta u modelu obezbedio poseban prikaz primarnog i stranog ključa, štikliraju se opcije Format > Entity Display > Primary Key Designator i Format > Entity Display > Foreign Key Designator (FK).

Automatsku migraciju stranih ključeva iz nezavisnih entiteta u zavisne omogućuje opcija Format > Entity Display > Show Migrated Attributes.

Najbolje je da već na osnovu izgleda veza u modelu znamo koja je kardinalnost i referencijalni integritet. Zbog toga se štikliraju opcije Format > Relationship Display > Cardinality i Format > Relationship Display > Referential Integrity.

Ručna promena veličine entiteta i veza u modelu se omogućuje ulaskom u podešavanje Format > Preferences...

## **2. Pravila preslikavanja modela entiteta-veza (ER) u IE notaciju**

## **2.1. Nezavisni (jaki) objekti**

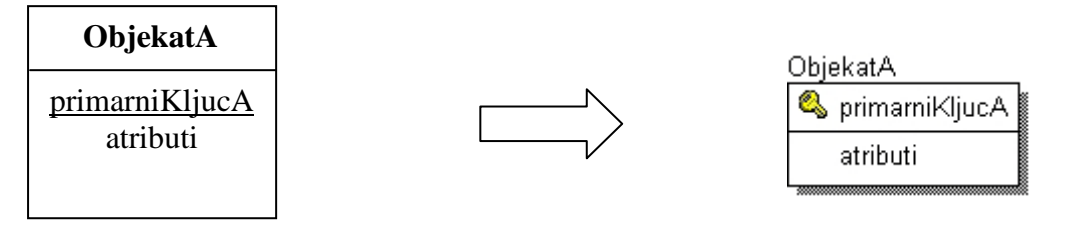

### **2.2. Zavisni (slabi) objekti**

Zavisni objekti se ne mogu direktno uneti u model. Ako se radi o egzistencijalnoj zavisnosti, onda ovi entiteti izgledaju isto kao i nezavisni. U slučaju identifikacione zavisnost, što ERwin prepoznaje na osnovu veza koje zadajemo među entitetima, automatski će se izvršiti zaobljavanje ivica pravougaonika koji predstavlja identifikaciono zavisni entitet.

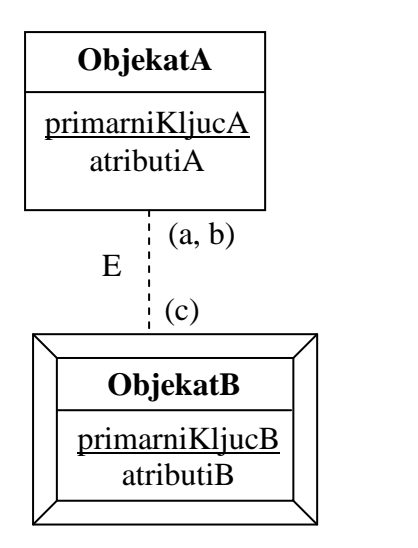

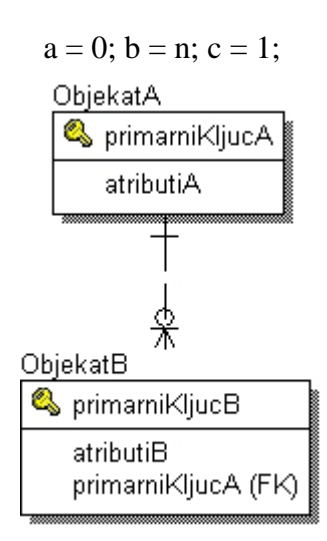

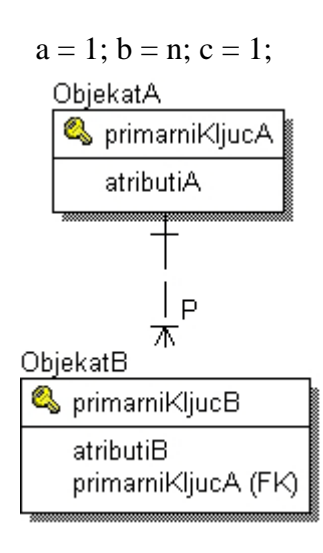

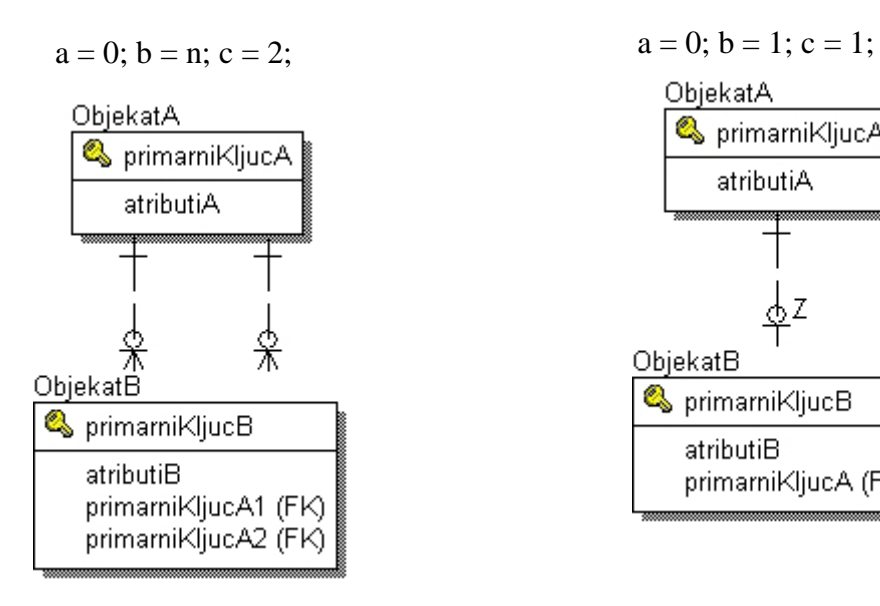

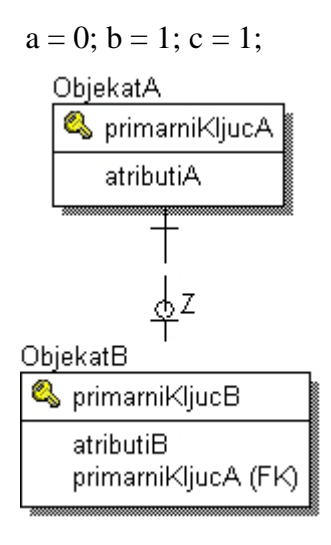

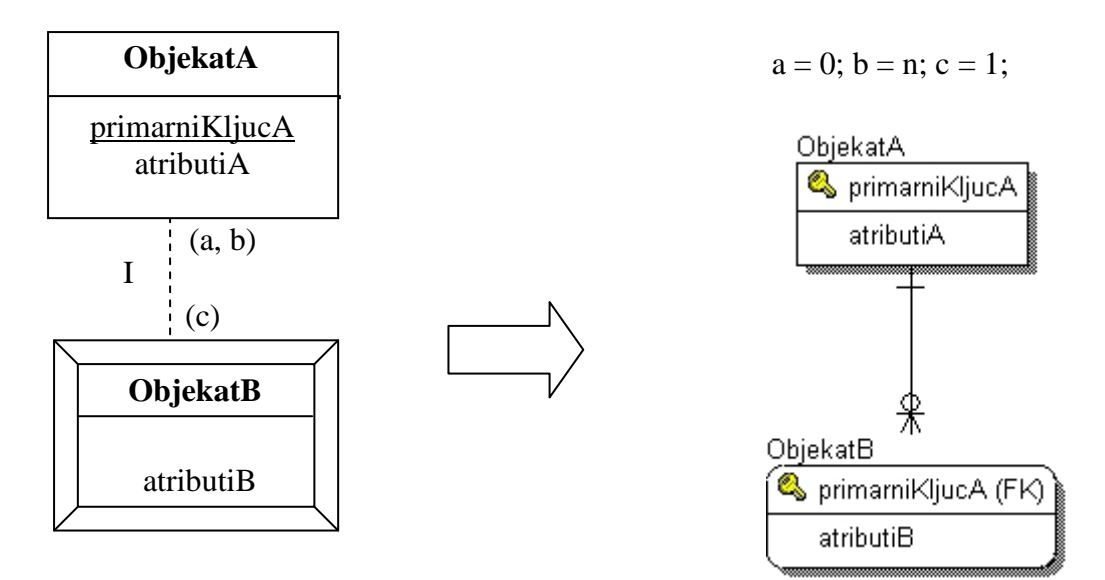

Ostali slučajevi izgledaju isto kao kod egzistencijalne zavisnosti, s tom razlikom što je linija veze puna i entitet ObjekatB izgleda kao na prethodnoj slici.

U ER notaciji isprekidana linija označava odnos zavisnosti. U IE notaciji, isprekidana linija označava bilo koju neidentifikujuću, tj. egzistencijalnu vezu. Kardinalnosti uslovljavanja i uslovljenosti se prikazuju simbolima koji se vide na slikama. Za razliku od ER notacije, kardinalnost uslovljavanja se označava na strani zavisnog entiteta, a kardinalnost uslovljenosti na strani nezavisnog entiteta. U slučaju da je kardinalnost uslovljenosti veća od 1, entiteti se povezuju sa tačno onoliko veza kolika je kardinalnost (u primeru je to 2). Da bi se u tom slučaju razlikovali strani ključevi, moraju im se dodeliti posebna imena (desni klik na simbol veze, pa Relationship Properties... > Rolename. To se radi za svaku vezu).

#### **2.3. Specijalizacija**

Specijalizacija se na osnovu kardinalnosti deli na parcijalnu/totalnu i ekskluzivnu/inkluzivnu. IE notacijom možemo SAMO da prikažemo da li je specijalizacija ekskluzivna (svaka instanca nadklase može da specijalizuje u instancu najviše jedne podklase) ili inkluzivna (svaka instanca nadklase može da specijalizuje u instance najviše n podklasa).

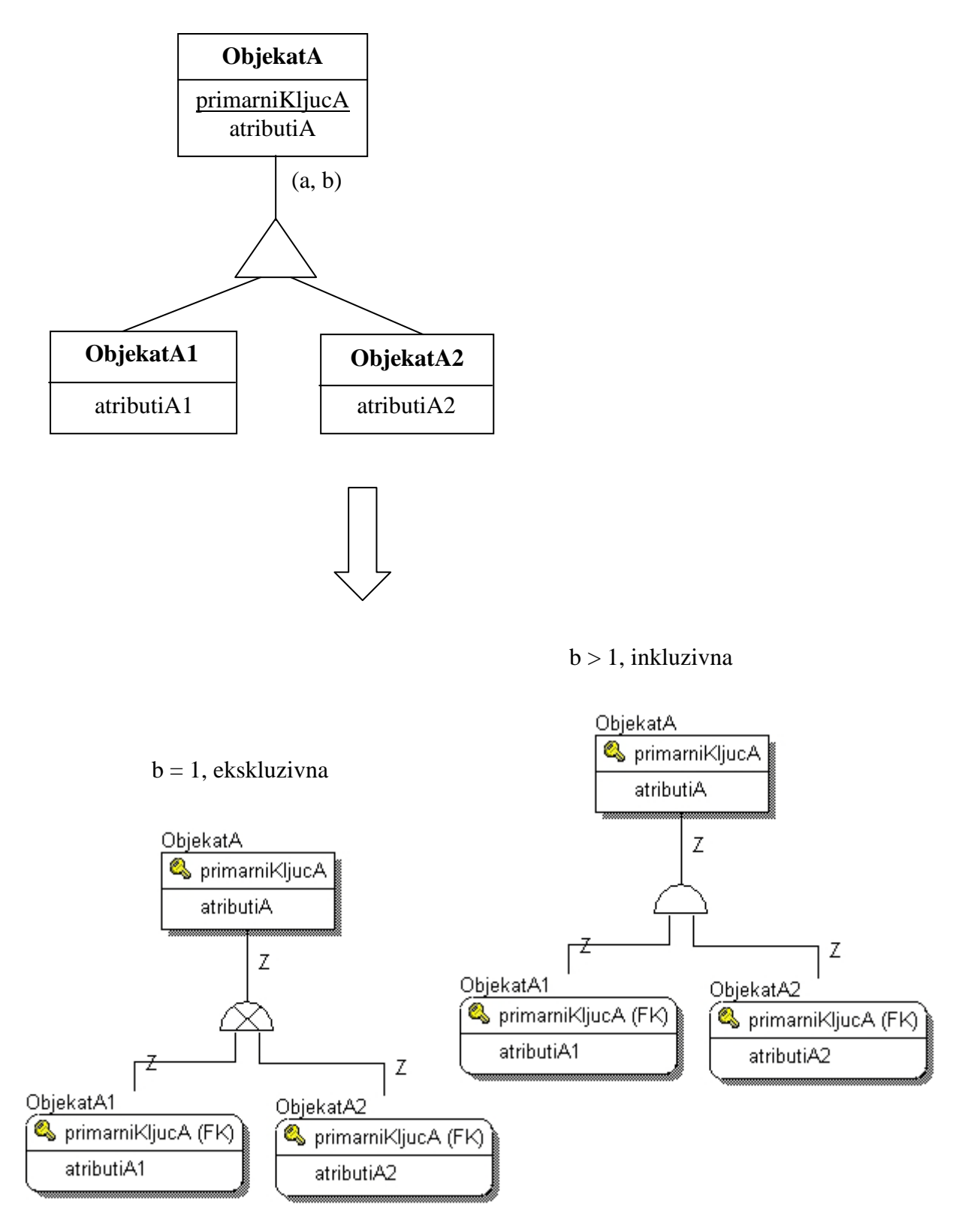

# **2.4. Veze**

 Ako je kardinalnost veze za obe klase objekata (1, 1), ne nastaje posebna šema relacije veze. U ovom slučaju je potrebno ukinutu jednu od klasa objekata, a šemu relacije druge klase objekata dopuniti atributima (i primarnim ključem) ukinute šeme i atributima koji odgovaraju svojstvima klase veze, ako oni postoje. Primarni ključ novonastale klase objekata je bilo koji od primarnih ključeva polaznih klasa objekata.

![](_page_7_Figure_0.jpeg)

Ako je kardinalnost veze za jednu klasu objekata  $(1, 1)$ , a za drugu bilo šta osim  $(1, 1)$ , ne nastaje posebna šema relacije veze.

![](_page_7_Figure_2.jpeg)

ako je  $x = 0$ ,  $y = n$ 

Ako je kardinalnost veze za obe klase objekata (0, 1), nastaje posebna šema relacije veze.

![](_page_8_Figure_0.jpeg)

Ako je kardinalnost veze za jednu klasu objekata  $(0, 1)$ , a za drugu bilo šta osim  $(0, 1)$  i  $(1, 1)$ 1), nastaje posebna šema relacije veze.

![](_page_9_Figure_0.jpeg)

ako je  $x = 0$ ,  $y = n$ 

U preostalim slučajevima, takođe, nastaje posebna šema relacije veze.

![](_page_9_Figure_3.jpeg)

ako je  $x = 0$ ,  $y = n$ ,  $z = 0$ ,  $w = n$ ; u slučaju drugih kardinalnosti, menjaju se simboli na vezama

### **3. Unos elemenata modela u dijagram**

Da bi se elementi IE notacije, prikazani u prethodnom poglavlju, unosili u dijagram, tj. na radnu površinu, upotrebljava se obeležene skupina ikona:

![](_page_10_Figure_0.jpeg)

**Entitet** se unosi tako što se klikne na odgovarajuću ikonu, pa u radnu površinu. Tasterom ENTER započinjemo unos imena novog atributa, a pritiskom na TAB prelazimo iz zone primarnih ključeva u zonu ostalih atributa, u okviru simbola za entitet.

Desnim klikom na entitet se otvara meni sa stavkama koje omogućuju različita podešavanja. Npr. Attributes služi za definisanje osobina atributa (tip, …):

![](_page_11_Picture_59.jpeg)

**Simbol specijalizacije** se unosi klikom na odgovarajuću ikonu, pa na entitet nadklase i na kraju na jedan proizvoljan entitet podklase. Da bi se simbol specijalizacije povezao sa preostalim entitetima podklasa (najčešće postoje dve ili više podklasa) koristimo simbol za identifikujuću vezu (klik na ikonu veze, pa na simbol specijalizacije, pa na entitet podklase). Dvostrukim klikom na simbol specijalizacije, otvara se Subtype Relationship prozor, u kojem se može podesiti kardinalnost:

![](_page_11_Picture_60.jpeg)

**Veza (identifikujuća ili egzistencijalna)** se unosi klikom na jednu od 3 ikone veze, pa zatim na entitete koji su u vezi. Voditi računa o tome da je uvek potrebno prvo kliknuti na entitet iz kojeg će migrirati primarni ključ, pa tek onda na zavisni entitet. Simboli koji se nalaze na krajevima veza označavaju njihovu kardinalnost. Položaj oznaka za kardinalnost je kod IE notacije obrnut u odnosu ne ER notaciju!

Dvostrukim klikom na simbol veze otvaramo prozor Relationship, u kojem se može podesiti kardinalnost, referencijalni integritet i ostali parametri veze:

![](_page_12_Picture_26.jpeg)

ERwin nudi mogućnost da se referencijalni integritet zadaje i sa strane roditelja (parent) i sa strane dece (child). U realnosti, podešavanje sa strane dece nije od posebnog značaja.

![](_page_13_Picture_4.jpeg)